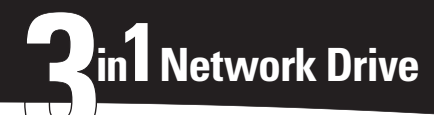

# *Shared Storage Plus+* Quick Start Guide

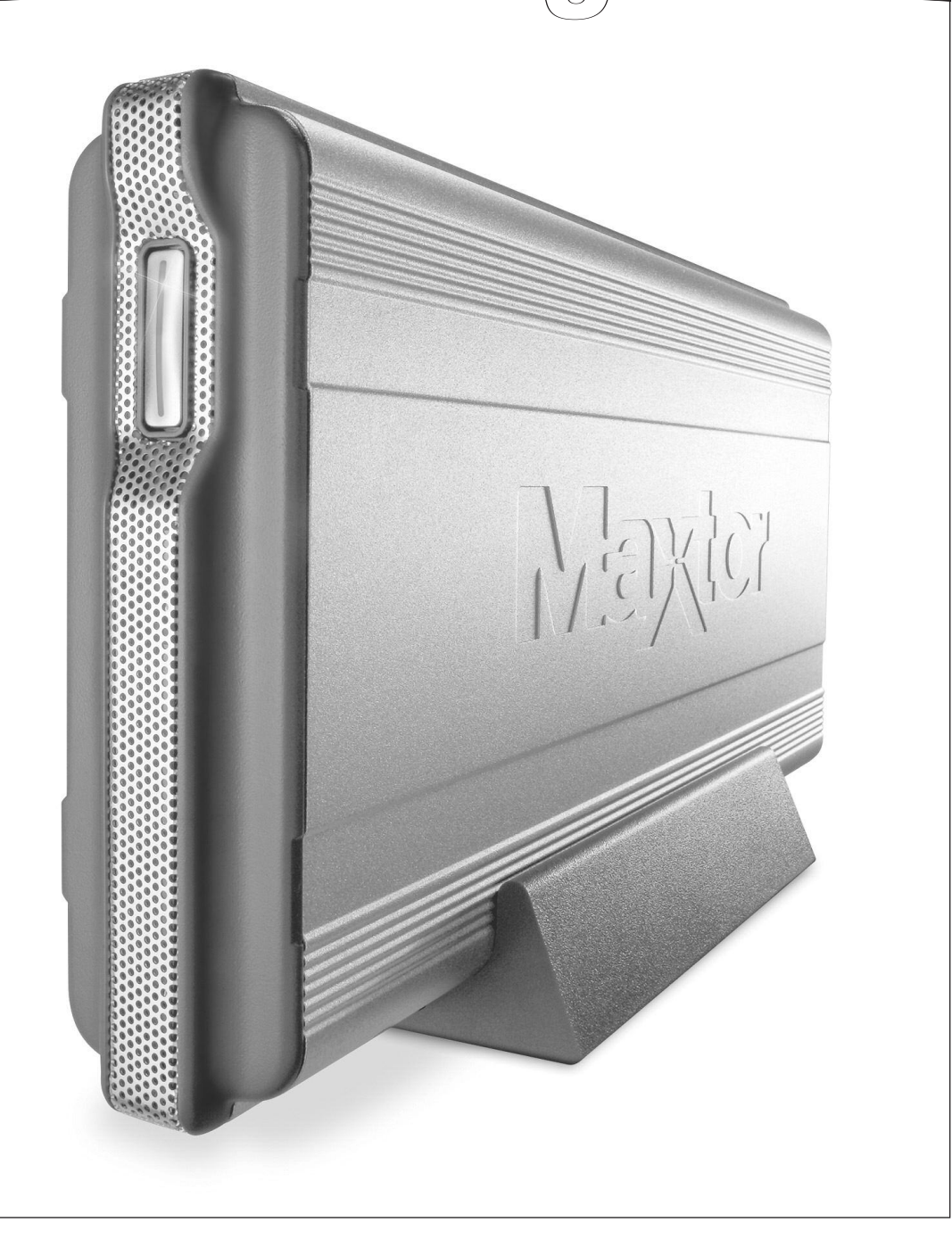

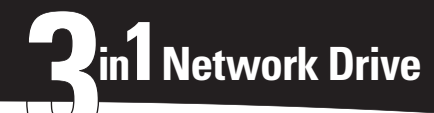

## *Shared Storage Plus+* Quick Start Guide

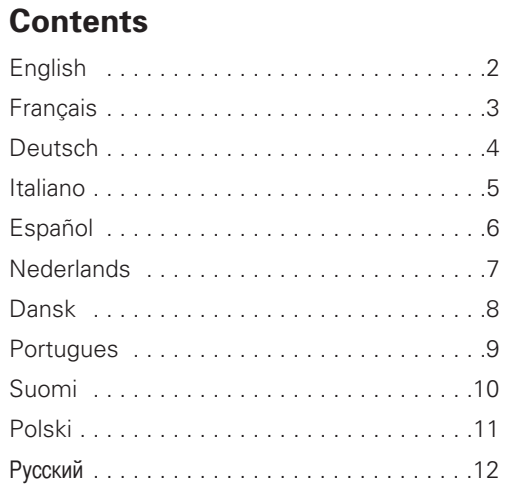

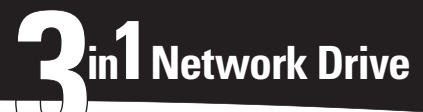

# *Shared Storage Plus+* Quick Start Guide

For more detailed information, please refer to the Maxtor Shared Storage Plus User's Guide located on the Documentation CD.

### **Connect the Ethernet cable**

- **1.** Plug one end of the supplied Ethernet cable into your network, router or switch.
- **2.** Plug the other end of the Ethernet cable into the Ethernet port on your Shared Storage Plus drive.

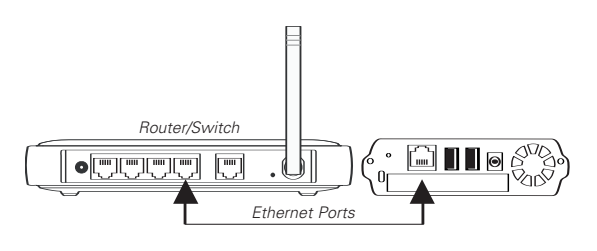

## **Connecting the power**

- **1.** Plug the round female connector from the power adapter into the drive's power connector.
- **2.** Plug the two-pin female connector on the power cord into the power adapter.
- **3.** Plug the standard electrical plug from the power adapter into your power source.

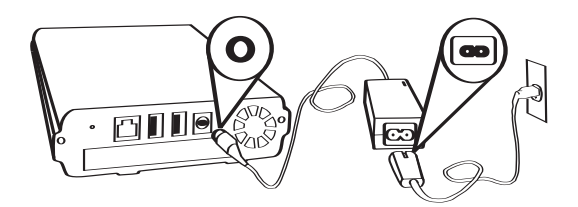

## **2 Power up your drive 1** Connect your drive **1 2 Power up your drive 1 1 3 Set up your drive**

#### **Press the power button on the front of your new Maxtor Shared Storage Plus drive.**

Your drive will now start. The start up process can take up to one minute to complete.

- The light inside of the button will turn yellow.
- When the light pulses green, your drive is ready and you can go to step 3.

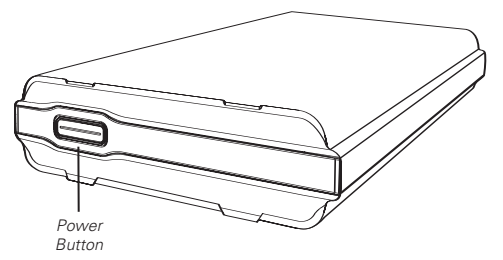

#### **Using the Backup & Restore Feature**

See page 15 of the Shared Storage Plus User's Guide, located on the Documentation CD, for more information.

#### **Media Serving**

See page 66 of the Shared Storage Plus User's Guide, located on the Documentation CD, for more information.

- **1.** Insert the **Maxtor Quick Start** CD.
- **2.** Select your language and click **OK**.
- **3.** The **InstallShield Wizard** screen will appear, followed by the **Welcome** screen. Click **Next**.
- **4.** When the **License Agreement** appears, click **Yes**.
- **5.** The **Choose Destination Location** screen will appear. To change the installation location, click **Browse** and select a new location. Click **Next**.
- **6.** The **Setup Status** will appear as the software is installed, followed by the **InstallShield Wizard Complete** screen. Click **Finish** to restart your system.
- **7.** When the system is ready, double-click on the **Maxtor Quick Start** icon on your Desktop.
- **8.** The **Quick Start** software will open with the message: "Locating Shared Storage drives on Network." When found, you will see the Network ID number and IP address for your drive in a drop-down menu. For example: MSS-000335 (192.168.0.5)
- **9.** Click **Next**. The next screen will show the Network ID of your drive. Click **Manage** to set an administrative password, and then click **Next** to **Set up Shared Storage** on this computer. When the Main Menu appears, click on the **Shared Storage Setup** icon. Choose an account type (**Public Account** or **Private Account**) and click **Next**.
- **10.** Enter a **Name** for the new account and click **Next**.
- **11.** Select your account type (**Home** or **Business** use) and click **Finish**. The Quick Start software will now create your new user account and the appropriate folders for the account.

**Note:** Maxtor Quick Start software must be installed on each Windows 2000/XP system in order for each user to take advantage of a Personal folder.

**2**

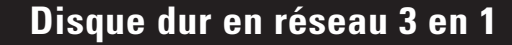

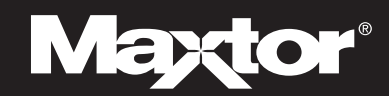

# *Shared Storage Plus+* Guide de démarrage rapide

Pour de plus amples informations, veuillez consulter le guide de l'utilisateur du disque Maxtor Shared Storage Plus disponible sur le CD-ROM de documentation.

#### **Connexion du câble Ethernet**

- **1.** Branchez une extrémité du câble Ethernet fourni sur le commutateur ou le routeur de votre réseau.
- **2.** Branchez l'autre extrémité du câble au port Ethernet de votre disque Shared Storage Plus.

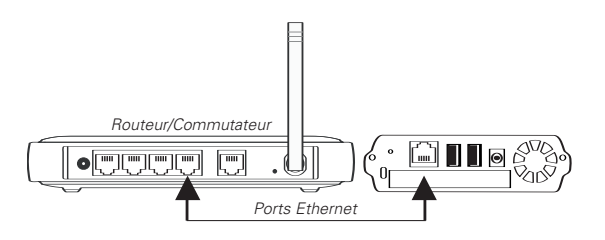

#### **Connexion de l'alimentation**

- **1.** Branchez le connecteur rond de type femelle du transformateur à la prise d'alimentation du disque.
- **2.** Branchez le connecteur femelle à deux broches du câble d'alimentation au transformateur.
- **3.** Branchez la prise électrique standard du transformateur à une source d'alimentation.

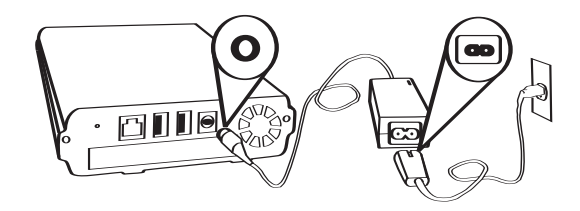

## **2 Mise sous tension du disque 1** Connexion du disque **1 2 Mise sous tension du disque 1 1 3 Configuration du disque**

#### **Appuyez sur l'interrupteur de mise en marche situé à l'avant de votre nouveau disque Maxtor Shared Storage Plus.**

Le cycle de démarrage de votre disque commence. Ce cycle peut prendre jusqu'à une minute.

- Le voyant lumineux du bouton devient jaune.
- Quand le voyant est de couleur verte et qu'il clignote, votre disque est prêt à être utilisé : vous pouvez passer à l'étape 3.

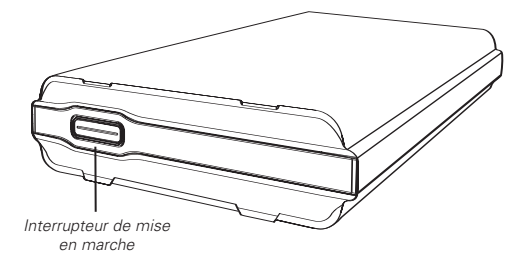

### **Utilisation de la fonction de sauvegarde et de restauration**

Pour plus d'informations, voir la page 15 du guide de l'utilisateur Shared Storage Plus sur le CD-ROM de documentation.

#### **Fonctions multimédia**

Pour plus d'informations, voir la page 66 du guide de l'utilisateur Shared Storage Plus sur le CD-ROM de documentation.

- **1.** Insérez le CD-ROM de **démarrage rapide de Maxtor**.
- **2.** Choisissez votre langue et cliquez sur **OK**.
- **3.** L'**assistant InstallShield** apparaît, suivi de l'écran **Bienvenue**. Cliquez sur **Suivant**.
- **4.** Lorsque l'**Accord de licence** apparaît, cliquez sur **Oui**.
- **5.** L'écran **Choisir l'emplacement de destination** apparaît. Si vous souhaitez modifier l'emplacement de l'installation, cliquez sur le bouton **Parcourir** et sélectionnez un nouvel emplacement. Cliquez sur **Suivant**.
- **6.** L'écran **État de la configuration** apparaît une fois l'installation du logiciel terminée, suivi de l'écran **Fin de l'assistant InstallShield**. Cliquez sur **Terminer** pour redémarrer votre système.
- **7.** Quand le système est prêt, double-cliquez sur l'icône **Démarrage rapide de Maxtor** sur le bureau.
- **8.** Le logiciel de **démarrage rapide** affiche le message ci-dessous : "Locating Shared Storage drives on Network" (localisation des disques Shared Storage sur le réseau). Une fois que le disque est localisé, vous verrez apparaître son identifiant réseau et son adresse IP dans un menu déroulant. Par exemple : MSS-000335 (192.168.0.5).
- **9.** Cliquez sur **Suivant**. L'écran suivant vous indique l'identifiant réseau de votre disque. Cliquez sur **Gestion** pour configurer le mot de passe d'administration, puis sur **Suivant** afin de **configurer le disque Shared Storage** sur cet ordinateur. Lorsque le menu principal apparaît, cliquez sur l'icône **Configuration du disque Shared Storage**. Sélectionnez un type de compte (**Compte public** ou **Compte privé**) et cliquez sur **Suivant**.
- **10.** Saisissez un **Nom** pour le nouveau compte et cliquez sur **Suivant**.
- **11.** Sélectionnez votre type de compte (utilisation **Personnelle** ou **Professionnelle**) et cliquez sur **Terminer**. Le logiciel de démarrage rapide crée alors votre nouveau compte utilisateur ainsi que les dossiers appropriés.

**Remarque :** Le logiciel de démarrage rapide de Maxtor doit être installé sur chaque système Windows 2000/XP afin que chaque utilisateur puisse profiter d'un dossier personnel.

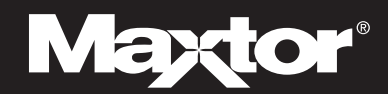

# *Shared Storage Plus+* Schnellstartanleitung

Nähere Informationen finden Sie im Maxtor Shared Storage Plus-Benutzerhandbuch auf der Dokumentations-CD-ROM.

## **Anschließen des Ethernetkabels**

- **1.** Schließen Sie ein Ende des mitgelieferten Ethernetkabels an Ihren Netzwerk-Router oder Switch an.
- **2.** Stecken Sie das andere Ende des Ethernetkabels in den Ethernetanschluss Ihrer Shared Storage Plus-Festplatte.

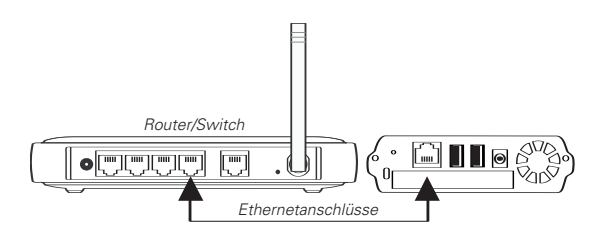

### **Anschließen der Stromversorgung**

- **1.** Stecken Sie den runden Stecker des Netzadapters in den Netzanschluss der Festplatte.
- **2.** Verbinden Sie den 2-Stift-Stecker am Stromkabel mit dem Netzadapter.
- **3.** Schließen Sie den Netzstecker des Netzadapters an die Stromversorgung an.

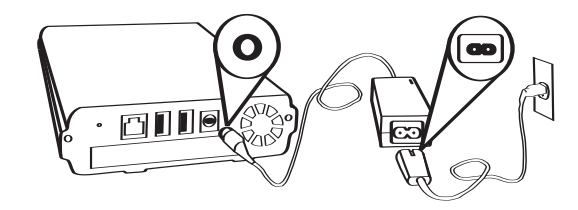

## **2 Einschalten der Festplatte 3 Einrichten der Festplatte 1 Anschließen der Festplatte**

#### **Drücken Sie die Ein-/Ausschalttaste an der Vorderseite Ihrer neuen Maxtor Shared Storage Plus-Festplatte.**

Die Festplatte wird nun hochgefahren. Das Hochfahren kann bis zu einer Minute dauern.

- Die Leuchtanzeige in der Taste leuchtet gelb.
- Sobald die Anzeige grün blinkt, ist die Festplatte einsatzbereit und Sie können mit Schritt 3 fortfahren.

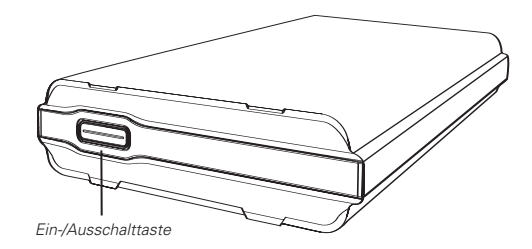

#### **Verwendung der Funktion "Sichern und Wiederherstellen"**

Nähere Informationen hierzu finden Sie auf Seite 15 des Benutzerhandbuchs der Shared Storage Plus-Festplatte, das auf der Dokumentations-CD-ROM enthalten ist.

#### **Media Serving**

Nähere Informationen hierzu finden Sie auf Seite 66 des Benutzerhandbuchs der Shared Storage Plus-Festplatte, das auf der Dokumentations-CD-ROM enthalten ist.

- **1.** Legen Sie die **Maxtor Schnellstart**-CD-ROM ein.
- **2.** Wählen Sie Ihre Sprache und klicken Sie auf **OK**.
- **3.** Der **InstallShield Wizard** wird geladen und ein **Begrüßungsbildschirm** wird angezeigt. Klicken Sie auf **Weiter**.
- **4.** Wenn die **Lizenzvereinbarung** angezeigt wird, klicken Sie auf **Ja**.
- **5.** Der Bildschirm **Zielpfad wählen** erscheint. Um ein anderes Installationsverzeichnis anzugeben, klicken Sie auf die Schaltfläche **Durchsuchen** und wählen einen anderen Pfad aus. Klicken Sie auf **Weiter**.
- **6.** Während der Installation wird zuerst der **Installationsstatus** eingeblendet und dann das Fenster **InstallShield Wizard abgeschlossen**. Klicken Sie auf **Fertig stellen**, um das System neu zu starten.
- **7.** Wenn das System bereit ist, doppelklicken Sie auf das **Maxtor-Schnellstartsymbol** auf Ihrem Desktop.
- **8.** Die **Schnellstart-**Software wird geladen und folgende Meldung wird eingeblendet: "Suche Shared Storage-Festplatten im Netzwerk". Nachdem die Festplatte gefunden wurde, werden ihre Netzwerkerkennung und IP-Adresse in einem Dropdown-Menü angezeigt. Zum Beispiel: MSS-000335 (192.168.0.5).
- **9.** Klicken Sie auf **Weiter**. Im nächsten Fenster wird die Netzwerkkennung Ihrer Festplatte angezeigt. Klicken Sie auf **Verwalten**, um ein Administratorkennwort festzulegen und anschließend auf **Weiter**, um die **Shared Storage-Festplatte einzurichten**. Wenn das Hauptmenü eingeblendet wird, klicken Sie auf das Symbol **Shared Storage einrichten**. Wählen Sie eine Kontoart (**Öffentliches Konto** oder **Privates Konto**) und klicken Sie auf **Weiter**.
- **10.** Erstellen Sie einen **Namen** für das neue Konto und klicken Sie auf **Weiter**.
- **11.** Wählen Sie die Kontoart (**private** oder **geschäftliche** Nutzung) und klicken Sie auf **Fertig stellen**. Die Schnellstart-Software erstellt daraufhin Ihr neues Benutzerkonto sowie die entsprechenden Ordner für das Konto.

**Hinweis:** Die Maxtor Schnellstart-Software muss auf jedes Windows 2000/XP-System im Netzwerk installiert werden, damit jeder Benutzer einen privaten Ordner erhält.

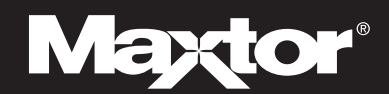

# *Shared Storage Plus+* Guida di avvio rapido Quick Start

Per ulteriori informazioni, consultare la Guida utente Maxtor Shared Storage Plus all'interno del CD di documentazione.

### **Collegamento del cavo Ethernet**

- **1.** Inserire un'estremità del cavo Ethernet fornito nel router o nello switch della rete.
- **2.** Inserire l'altra estremità nella porta Ethernet dell'unità Shared Storage Plus.

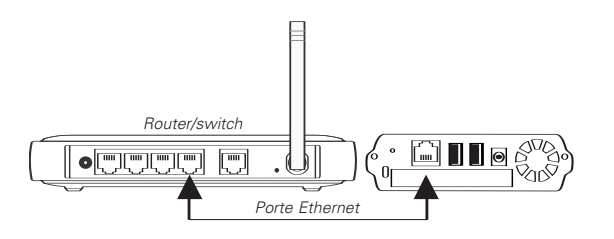

#### **Alimentazione**

- **1.** Collegare il connettore femmina rotondo dell'alimentatore al connettore di alimentazione dell'unità.
- **2.** Inserire il connettore femmina a due pin del cavo di alimentazione nell'alimentatore.
- **3.** Inserire la spina standard dell'alimentatore nella presa di alimentazione.

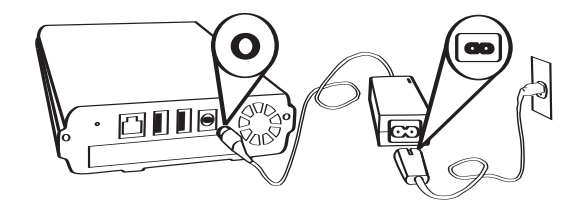

## **2 Accensione dell'unità**

#### **Premere il pulsante di accensione che si trova sulla parte anteriore della nuova unità Maxtor Shared Storage Plus.**

L'unità verrà avviata. Il processo di avviamento dell'unità può richiedere fino ad un minuto.

- La spia all'interno del pulsante diventerà gialla.
- Quando la spia diventa verde, l'unità è pronta per passare alla fase 3.

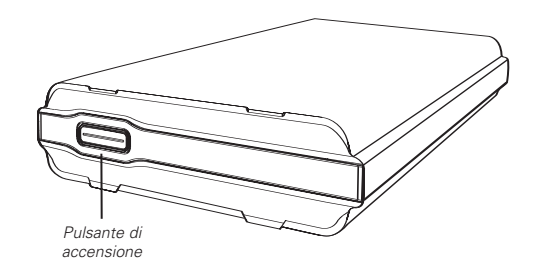

### **Utilizzo della funzione di backup e ripristino**

Per maggiori informazioni consultare la Guida utente Shared Storage Plus, sul CD di documentazione, a pagina 15.

### **Funzioni multimediali**

Per maggiori informazioni consultare la Guida utente Shared Storage Plus, sul CD di documentazione, a pagina 66.

# **3 Configurazione dell'unità 1 Collegamento dell'unità**

- **1.** Inserire il CD di **avvio rapido di Maxtor**.
- **2.** Selezionare la lingua desiderata e fare clic su **OK**.
- **3.** Apparirà la schermata **Installazione guidata InstallShield**, seguita dalla schermata di Benvenuto. Fare clic su **Avanti**.
- **4.** Quando viene visualizzata la schermata **License Agreement** (Contratto di licenza) fare clic su **Sì**.
- **5.** Viene poi visualizzata la schermata **Choose Destination Location** (Scegli percorso di destinazione). Per modificare il percorso di installazione, fare clic su **Sfoglia** e selezionare un percorso alternativo. Fare clic su **Avanti**.
- **6.** Verrà visualizzata la schermata **Setup Status** (Stato dell'installazione), seguita dalla finestra **InstallShield Wizard Complete** (Installazione guidata InstallShield completata). Fare clic su **Fine**.
- **7.** Una volta che il sistema è pronto, fare doppio clic sull'icona **Maxtor Quick Start** (Avvio rapido di Maxtor) sul desktop.
- **8.** Il software **Quick Start** (Avvio rapido) visualizzerà il messaggio: "Locating Shared Storage drives on Network" (Individuazione delle unità di archiviazione condivisa in rete). Una volta che l'unità viene individuata, un menu a discesa indicherà codice ID di rete e indirizzo IP dell'unità. Ad esempio: MSS-000335 (192.168.0.5).
- **9.** Fare clic su **Avanti**. Comparirà una schermata indicante codice ID di rete dell'unità. Fare clic su **Manage** (Gestisci) per impostare una password di gestione e poi su **Avanti** per eseguire la funzione **Set up Shared Storage** (Impostare l'archiviazione condivisa) sul computer. Quando compare il Menu principale, fare clic sull'icona **Shared Storage Setup** (Impostazione dell'archiviazione condivisa). Scegliere il tipo di account, **Public Account** o **Private Account** (Account pubblico o personale), e fare clic su Avanti.
- **10.** Inserire il **Nome** del nuovo account e fare clic su **Avanti**.
- **11.** Selezionare il tipo di account a seconda dell'uso, **Home** (da casa) o **Business** (aziendale), e fare clic su **Fine**. Il software di avvio rapido genera quindi il nuovo account utente e le relative cartelle.

**Nota:** affinché tutti gli utenti della rete possano disporre di una cartella personale, il software di avvio rapido Quick Start di Maxtor deve essere installato su tutti i sistemi Windows 2000 o XP.

# *Shared Storage Plus+* Guía de inicio rápido

Para obtener información detallada, consulte la Guía del usuario de Shared Storage Plus de Maxtor incluida en el CD-ROM de documentación.

#### **Conectar el cable Ethernet**

- **1.** Enchufe un extremo del cable Ethernet suministrado al enrutador o conmutador de red.
- **2.** Enchufe el otro extremo del cable Ethernet al puerto Ethernet de su unidad Shared Storage Plus.

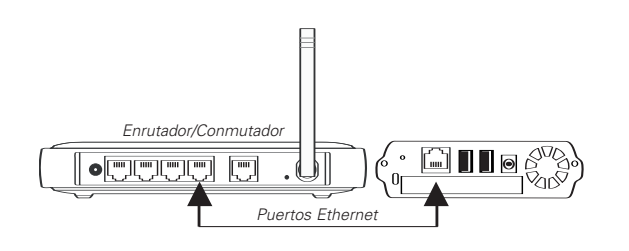

## **Conexión del suministro eléctrico**

- **1.** Enchufe el conector hembra redondeado del adaptador de corriente al conector de alimentación de la unidad.
- **2.** Conecte el conector hembra de dos clavijas del cable de alimentación al adaptador de corriente.
- **3.** Conecte el enchufe eléctrico estándar del adaptador de corriente a la red eléctrica.

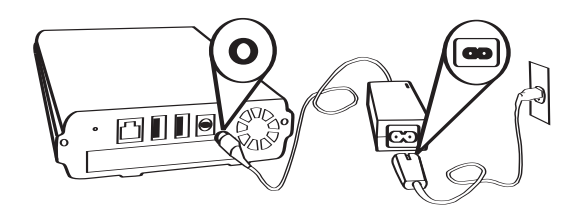

## **2 Encendido de la unidad 3 Configuración de la unidad 1 Conexión de la unidad**

#### **Pulse el botón de encendido situado en la parte frontal de su nueva unidad Shared Storage Plus de Maxtor.**

A continuación se iniciará la unidad. El proceso de inicio puede tardar hasta un minuto en completarse.

- La luz del botón se volverá amarilla.
- Cuando la luz parpadea en color verde, la unidad está lista para utilizarse y puede continuar con el paso 3.

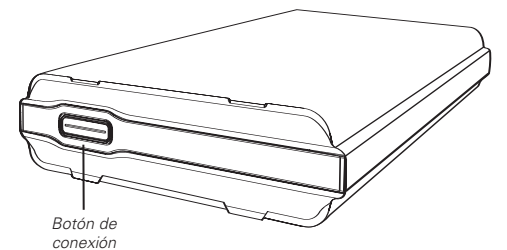

### **Empleo de la función Backup & Restore (Realizar copia de seguridad y restaurar)**

Si desea obtener más información, consulte la página 15 de la Guía del usuario de Shared Storage Plus incluida en el CD-ROM de documentación.

#### **Soluciones multimedia**

Si desea obtener más información, consulte la página 66 de la Guía del usuario de Shared Storage Plus incluida en el CD-ROM de documentación.

- **1.** Introduzca el CD-ROM de **inicio rápido de Maxtor**.
- **2.** Seleccione el idioma y haga clic en **OK** (Aceptar).
- **3.** Aparecerá el **asistente InstallShield**, seguido por la pantalla de **bienvenida**. Haga clic en **Next** (Siguiente).
- **4.** Cuando aparezca **License Agreement** (Contrato de licencia), haga clic en **Yes** (Sí).
- **5.** A continuación, aparecerá la pantalla **Choose Destination Location** (Elegir la ubicación de destino). Para cambiar el lugar de instalación, haga clic en **Browse** (Examinar) y seleccione la nueva ubicación. Haga clic en **Next** (Siguiente).
- **6.** Aparecerá la ventana **Setup Status** (Estado de la instalación) mientras se procede a la instalación del software y, a continuación, aparecerá la pantalla **InstallShield Wizard Complete** (Completado el asistente InstallShield). Haga clic en **Finish** (Finalizar) para reiniciar el sistema.
- **7.** Cuando el sistema esté listo, haga doble clic en el icono **Maxtor Quick Start** (Inicio rápido de Maxtor) de su escritorio.
- **8.** El software **Quick Start** (Inicio rápido) se abrirá con el mensaje: "Locating Shared Storage drives on Network" (Localizando las unidades de almacenamiento compartido en la red). Cuando esté localizada, verá el número de identificación en la red y la dirección IP de su unidad en un menú desplegable. Por ejemplo: MSS-000335 (192.168.0.5).
- **9.** Haga clic en **Next** (Siguiente). La siguiente pantalla mostrará el número de identificación en la red de su unidad. Haga clic en **Manage** (Gestionar) para configurar la contraseña administrativa y, a continuación, haga clic en **Next** (Siguiente) para **Set up Shared Storage** (instalar Shared Storage) en el ordenador. Cuando aparezca el menú principal, haga clic en el icono Shared Storage Setup (Instalación de Shared Storage). Seleccione un tipo de cuenta (**Public Account** o **Private Account**, pública o privada) y haga clic en **Next** (Siguiente).
- **10.** Introduzca un nombre (**Name**) para la nueva cuenta y haga clic en **Next** (Siguiente).
- **11.** Seleccione un tipo de cuenta (**Home** o **Business**, uso doméstico o profesional) y haga clic en **Finish** (Finalizar). El software de Inicio rápido creará su nueva cuenta de usuario y las carpetas apropiadas para la cuenta.

**Nota:** El software de Inicio rápido de Maxtor se debe instalar en cada sistema Windows 2000/XP de tal forma que permita disfrutar a cada usuario de una carpeta personal.

**6**

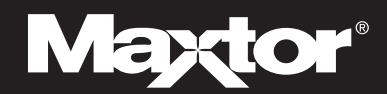

# *Shared Storage Plus+* Beknopte handleiding

Uitvoerige informatie vindt u in de Gebruikershandleiding van de Maxtor Shared Storage Plus op de documentatie-cd.

#### **De ethernetkabel aansluiten**

- **1.** Steek één uiteinde van de bijgeleverde ethernetkabel in de router of switch van het netwerk.
- **2.** Sluit het andere uiteinde van de ethernetkabel aan op de ethernetpoort van de Shared Storage Plus-schijf.

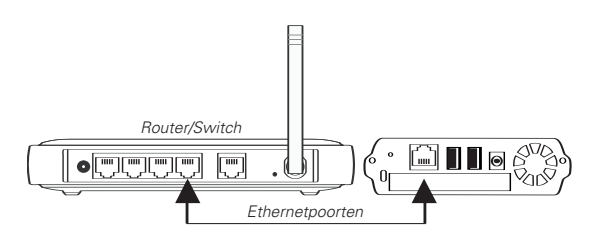

### **Stroom aansluiten**

- **1.** Steek de ronde vrouwelijke connector van de stroomadapter in de stroomaansluiting op het station.
- **2.** Steek de 2-pin vrouwelijke connector van het netsnoer in de stroomadapter.
- **3.** Steek de stroomstekker van de stroomadapter in het stopcontact.

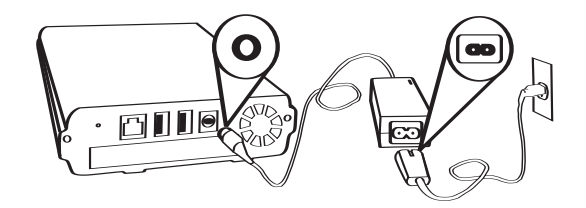

## **2 Het station inschakelen 3 Het station instellen 1 Het station aansluiten**

#### **Druk op de aan/uit-knop aan de voorzijde van het nieuwe Maxtor Shared Storage Plus-station.**

Het station wordt nu ingeschakeld. Het starten kan een minuut in beslag nemen.

- Het lampie in de knop wordt geel.
- Als het lampje groen wordt, is het station gereed en kunt u verdergaan met stap 3.

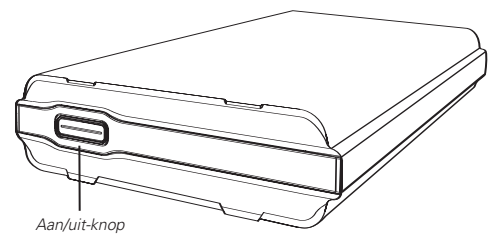

### **De functie Backup & Restore gebruiken**

Kijk voor meer informatie op pagina 15 van de gebruikershandleiding van Shared Storage Plus, die op de documentatie-cd staat.

#### **De media bedienen**

Kijk voor meer informatie op pagina 66 van de gebruikershandleiding van Shared Storage Plus, die op de documentatie-cd staat.

- **1.** Plaats de **Maxtor snelstart**-cd.
- **2.** Selecteer de gewenste taal en klik op **OK**.
- **3.** Het scherm **InstallShield Wizard** wordt weergegeven en vervolgens verschijnt het **welkomstscherm**. Klik op **Next** [Volgende].
- **4.** Wanneer de **License Agreement** [Licentieovereenkomst] verschijnt, klikt u op **Yes** [Ja].
- **5.** Het scherm **Choose Destination Location** [Doellocatie kiezen] verschijnt. Wilt u de locatie voor installatie wijzigen, klik dan op **Browse** [Bladeren] en selecteer een nieuwe locatie. Klik op **Next** [Volgende].
- **6.** De **Setup Status** [Setup-status] wordt weergegeven zodra de installatie is voltooid, gevolgd door het scherm **InstallShield Wizard Complete** [Installshield Wizard voltooid]. Klik op **Finish** [Voltooien] om het systeem opnieuw op te starten.
- **7.** Als het systeem gereed is, dubbelklikt u op het pictogram **Maxtor Quick Start** [Maxtor Snelstart] op het bureaublad.
- **8.** De **Quick Start** [Snelstart]-software wordt geopend met het bericht: "Locating Shared Storage drives on Network" [Bezig met zoeken naar Shared Storage-schijven op het netwerk]. Eenmaal gevonden worden het netwerk-ID-nummer en IP-adres van de schijf in een vervolgkeuzelijst weergegeven. Bijvoorbeeld: MSS-000335 (192.168.0.5).
- **9.** Klik op **Next** [Volgende]. In het volgende scherm wordt het netwerk-ID van uw station weergegeven. Klik op **Manage** [Beheren] om een beheerderwachtwoord in te stellen en klik vervolgens op Next [Volgende] om **Shared Storage** op deze computer in te **stellen**. Zodra het hoofdmenu is geopend, klikt u op het pictogram **Shared Storage Setup**. Kies een accounttype (**Public Account** [Openbaar account] of **Private Account** [Privé-account]) en klik op **Next** [Volgende].
- **10.** Voer een **Name** [Naam] voor de nieuwe account in en klik op **Next** [Volgende].
- **11.** Selecteer het accounttype (**Home** [Thuis]- of **Business** [Bedrijf]-gebruik) en klik op **Finish** [Voltooien]. De Quick Start [Snelstart]-software maakt nu uw nieuwe gebruikersaccount en de bijbehorende mappen voor de account aan.

**Opmerking:** Uitsluitend als de Maxtor Quick Start [Snelstart]-software op ieder Windows 2000/XP-systeem is geïnstalleerd, kan iedere gebruiker gebruikmaken van een Persoonlijke map.

# *Shared Storage Plus+* **Startvejledning**

Der er flere oplysninger i brugervejledningen til Maxtor Shared Storage Plus, som findes på cd'en med dokumentation.

### **Tilslut Ethernet-kablet**

- **1.** Sæt den ene ende af det medfølgende Ethernet-kabel i netværksrouteren eller -switchen.
- **2.** Sæt den anden ende af Ethernet-kablet i Shared Storage Plusdrevets Ethernet-port.

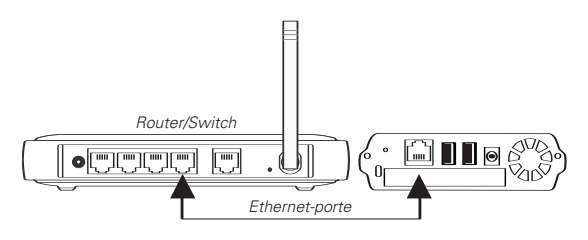

## **Tilslutning af strøm**

- **1.** Sæt det runde hunstik fra strømadapteren i drevets strømstik.
- **2.** Sæt netledningens tobenede hunstik i strømadapteren.
- **3.** Sæt strømadapterens normale hanstik i strømkilden.

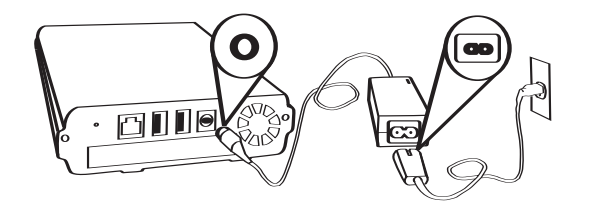

## **2 Tænd for strømmen til drevet 3 Konfigurer drevet 1 Tilslut drevet**

#### **Tryk på afbryderen på forsiden af det nye Maxtor Shared Storage Plus-drev.**

Drevet starter. Det kan tage op til ét minut at gennemføre startprocessen

- Lampen i knappen lyser gult.
- Drevet er klar, og du kan fortsætte til trin 3, når lampen blinker grønt.

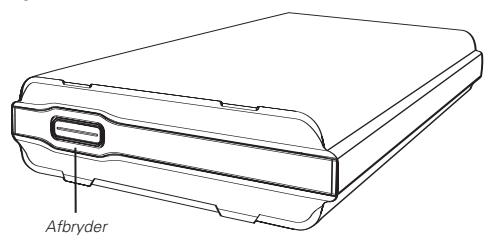

#### **Brug af funktionen Backup & Restore**

Der er flere oplysninger på side 15 i brugervejledningen til Shared Storage Plus, som findes på cd'en med dokumentation.

#### **Media Serving**

Der er flere oplysninger på side 66 i brugervejledningen til Shared Storage Plus, som findes på cd'en med dokumentation.

- 1. Isæt cd'en **Maxtor Quick Start**.
- 2. Vælg dit sprog, og klik på **OK**.
- 3. Skærmbilledet **InstallShield Wizard** vises efterfulgt af **velkomstskærmbilledet**. Klik på **Next**.
- 4. Klik på **Yes**, når **licensaftalen** vises.
- 5. Skærmbilledet **Choose Destination Location** vises. Klik på **Browse**, og vælg en ny placering, hvis du vil ændre installationsdestination. Klik på **Next**.
- 6. Når softwaren er installeret, vises skærmbilledet **Setup Status** efterfulgt af **InstallShield Wizard Complete**. Klik på **Finish** for at genstarte systemet.
- 7. Dobbeltklik på ikonet **Maxtor Quick Start** på skrivebordet, når systemet er klar.
- 8. Programmet **Quick Start** åbnes med meddelelsen: "Locating Shared Storage drives on Network." Når drevet er fundet vises drevets netværks-id og IP-adresse i en rullemenu, f.eks.: MSS-000335 (192.168.0.5).
- 9. Klik på **Next**. Det næste skærmbillede viser drevets netværks-id. Klik på **Manage** for at angive en administratoradgangskode, og klik derefter på **Next** for at **konfigurere Shared Storage** på denne computer. Klik på ikonet **Shared Storage Setup**, når hovedmenuen vises. Vælg en kontotype (**Public Account** eller **Private Account**), og klik på **Next**.
- 10. Indtast et **navn** på den nye konto, og klik på **Next**.
- 11. Vælg din kontotype (**Home** eller **Business**), og klik på **Finish**. Programmet Quick Start opretter ny din nye brugerkonto med tilhørende mapper.

**Bemærk!** Programmet Maxtor Quick Start skal installeres på alle Windows 2000/XP-systemer, hvis alle brugerne skal kunne udnytte en personlig mappe.

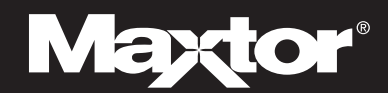

# *Shared Storage Plus+* Guia de Início Rápido

Para informações mais detalhadas, consulte a Guia do Utilizador do Maxtor Shared Storage Plus que se encontra no CD de documentação.

### **Ligar o cabo Ethernet**

- **1.** Ligue uma extremidade do cabo Ethernet fornecido ao router ou switch da sua rede.
- **2.** Ligue a outra extremidade do cabo Ethernet à porta Ethernet da sua unidade Shared Storage Plus.

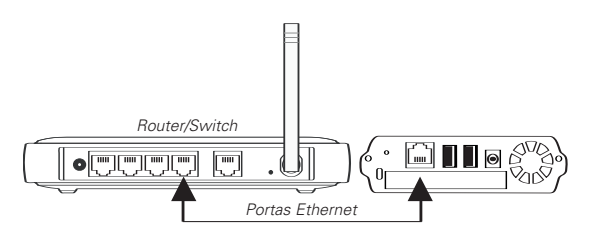

## **Ligar à fonte de alimentação**

- **1.** Ligue o conector fêmea redondo do transformador de corrente ao conector de alimentação da unidade.
- **2.** Ligue o conector fêmea de dois pinos do cabo de alimentação ao transformador.
- **3.** Ligue a ficha eléctrica standard do cabo do transformador a uma tomada de energia eléctrica.

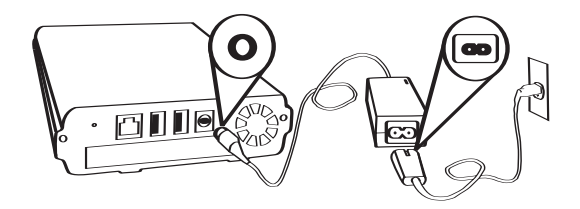

# **2 Ligar a alimentação da unidade 3 Configurar a unidade 1 Ligar a unidade**

#### **Prima o botão de alimentação na parte frontal da sua nova unidade Maxtor Shared Storage Plus.**

A unidade inicia-se então. O processo de iniciação poderá demorar até um minuto a ser concluído.

- A luz no interior do botão passa a amarelo.
- Quando a luz pulsar a verde, a unidade está pronta e pode continuar no passo 3.

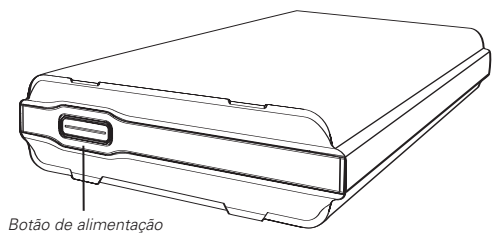

### **Utilizar a funcionalidade de Fazer cópias de segurança e Restaurar**

Para mais informações, veja a página 15 do Guia do Utilizador do Shared Storage Plus, que se encontra no CD de documentação.

#### **Reprodução de multimédia**

Para mais informações, veja a página 66 do Guia do Utilizador do Shared Storage Plus, que se encontra no CD de documentação.

- **1.** Insira o CD **Maxtor Quick Start** (Início Rápido Maxtor).
- **2.** Seleccione o seu idioma e faça clique em **OK**.
- **3.** Aparece o ecrã **InstallShield Wizard** (Assistente de instalação), seguido pelo ecrã de **Welcome** (Boas-vindas). Faça clique em **Next** (Seguinte).
- **4.** Quando aparecer o **License Agreement** (Acordo de Licença), faça clique em **Yes** (Sim).
- **5.** Aparece o ecrã **Choose Destination Location** (Escolher Localização de Destino). Para alterar a localização da instalação, faça clique em **Browse** (Procurar) e seleccione uma nova localização. Faça clique em **Next** (Seguinte).
- **6.** Enquanto o software está a ser instalado aparece o ecrã **Setup Status** (Estado da instalação), que é seguido pelo ecrã **InstallShield Wizard Complete** (Assistente de instalação concluído). Faça clique em **Finish** (Concluir) para reiniciar o sistema.
- **7.** Quando o sistema estiver pronto, faça duplo clique no ícone do **Maxtor Quick Start** (Início Rápido Maxtor) no ambiente de trabalho.
- **8.** O software **Quick Start** (Início Rápido) abre-se, com a mensagem: "Locating Shared Storage drives on Network" (A localizar unidades Shared Storage na rede). Quando encontrar a sua unidade, poderá ver os respectivos Número de ID de rede e Endereço IP num menu de lista pendente. Por exemplo: MSS-000335 (192.168.0.5).
- **9.** Faça clique em **Next** (Seguinte). O ecrã seguinte apresenta a ID de rede da sua unidade. Faça clique em **Manage** (Gerir) para definir a palavra-passe administrativa, e em seguida faça clique em **Next** (Seguinte) para **Set up Shared Storage** (Definir Shared Storage) neste computador. Quando aparecer o Main Menu (Menu principal), faça clique no ícone de **Shared Storage Setup** (Configuração da Shared Storage). Escolha um tipo de conta (**Public Account** [Conta pública] ou **Private Account** [Conta privada]) e faça clique em **Next** (Seguinte).
- **10.** Introduza um **Name** (Nome) para a nova conta e faça clique em **Next** (Seguinte).
- **11.** Seleccione o seu tipo de conta (utilização doméstica [**Home**] ou profissional (**Business**]) e faça clique em **Finish** (Concluir). O software Quick Start cria agora a sua nova conta de utilizador e as pastas apropriadas para a conta.

**Nota:** Para que cada utilizador possa tirar partido de uma pasta Pessoal, o software Maxtor Quick Start deve ser instalado em cada um dos sistemas Windows 2000/XP.

**9**

## *Shared Storage Plus+* Pikaopas

Tarkat tiedot ovat käyttöoppaiden CD-levyllä olevassa Maxtor Shared Storage Plus -käyttöoppaassa.

### **Kiinnitä Ethernet-kaapeli**

- **1.** Kiinnitä laitteen mukana toimitettu Ethernet-kaapeli verkon reitittimeen tai kytkimeen.
- **2.** Kiinnitä Ethernet-kaapelin toinen pää Shared Storage Plus -aseman Ethernet-liitäntään.

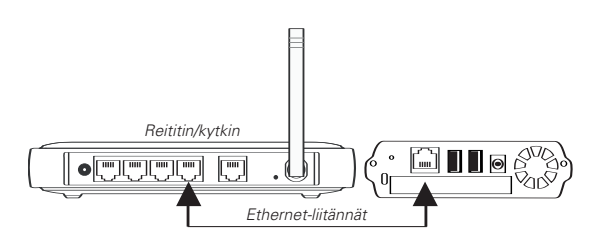

### **Kytke virta**

- **1.** Kiinnitä verkkolaitteen pyöreä naarasliitin kiintolevyn virtaliitäntään.
- **2.** Kiinnitä virtajohdon kaksipiikkinen naarasliitin verkkolaitteeseen.
- **3.** Kiinnitä verkkolaitteen sähköpistoke virtalähteeseen.

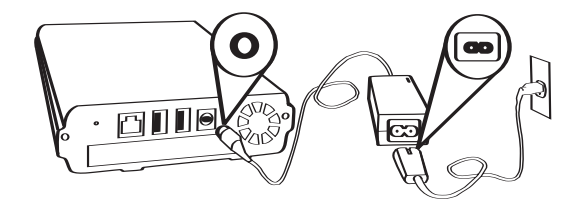

## **2 Kytke asemaan virta 3 Ota asema käyttöön 1 Liitä asema**

#### **Paina Maxtor Shared Storage Plus -aseman etuosassa olevaa virtapainiketta.**

Asema käynnistyy. Käynnistyminen voi kestää jopa minuutin.

- Painikkeen sisällä oleva merkkivalo muuttuu keltaiseksi.
- Kun merkkivalo vilkkuu vihreänä, asema on valmis ja voit siirtyä kohtaan 3.

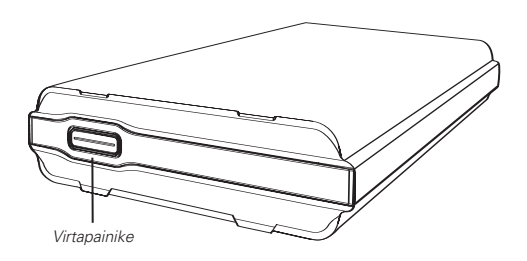

#### **Backup & Restore (Varmuuskopiointi- ja palautus) -toiminnon käyttäminen**

Lisätietoja on käyttöoppaiden CD-levyllä olevan Shared Storage Plus -käyttöoppaan sivulla 15.

#### **Mediajakelu**

Lisätietoja on käyttöoppaiden CD-levyllä olevan Shared Storage Plus -käyttöoppaan sivulla 66.

- **1.** Pane **Maxtor Quick Start** (Maxtorin pika-aloitus) -levy CD-asemaan.
- **2.** Valitse kieli ja napsauta sitten **OK**-painiketta.
- **3. InstallShield Wizard** (Ohjattu InstallShield-asennus) -ikkuna tulee näyttöön, minkä jälkeen näkyviin tulee **Welcome** (Tervetuloa) -ikkuna. Valitse **Next** (Seuraava).
- **4.** Kun **License Agreement** (Käyttöoikeussopimus) tulee näyttöön, valitse **Yes** (Kyllä).
- **5.** Näyttöön tulee **Choose Destination Location** (Valitse kohdesijainti) -ikkuna. Voit muuttaa asennuskansion valitsemalla **Browse** (Selaa) ja valitsemalla sitten uuden sijainnin. Valitse **Next** (Seuraava).
- **6. Setup Status** (Asennuksen tila) -ikkuna tulee näyttöön asennuksen edetessä. Kun asennus on valmis, näyttöön tulee **InstallShield Wizard Complete** (Ohjattu InstallShield-asennus on valmis) -ikkuna. Käynnistä järjestelmä uudelleen valitsemalla **Finish** (Valmis).
- **7.** Kun järjestelmä on valmis, kaksoisnapsauta työpöydällä olevaa **Maxtor Quick Start** (Maxtorin pika-aloitus) -kuvaketta.
- **8. Quick Start** (Pika-aloitus) -ohjelmisto avautuu, ja näyttöön tulee seuraava sanoma: "Locating Shared Storage drives on Network" (Etsitään Shared Storage -asemia verkosta). Kun asemat ovat löytyneet, asemasi verkkotunnus ja IP-osoite näkyvät avattavassa luetteloruudussa. Esimerkki: MSS-000335 (192.168.0.5).
- **9.** Valitse **Next** (Seuraava). Aseman verkkotunnus näkyy seuraavassa ikkunassa. Määritä järjestelmänvalvojan salasana valitsemalla **Manage** (Hallitse). Avaa sitten **Set up Shared Storage** (Asenna Shared Storage -asema) -ikkuna ja ota asema käyttöön tietokoneessa valitsemalla **Next** (Seuraava). Kun päävalikko tulee näkyviin, napsauta **Shared Storage Setup** (Shared Storage -aseman asennus) -kuvaketta. Valitse tilin tyypiksi **Public Account** (Julkinen tili) tai **Private Account** (Yksityinen tili). Valitse sitten **Next** (Seuraava).
- **10.** Kirjoita uuden tilin nimi **Name** (Nimi) -kohtaan. Valitse sitten **Next** (Seuraava).
- **11.** Valitse tilin tyypiksi **Home** (Koti) tai **Business** (Yritys) ja valitse **Finish** (Valmis). **Quick Start** (Pika-aloitus) -ohjelmisto luo uuden käyttäjätilin ja tilin edellyttämät kansiot.

**Huomautus:** Jotta jokainen käyttäjä voisi käyttää henkilökohtaista kansiota, Maxtor Quick Start (Maxtorin pika-aloitus) -ohjelmisto on asennettava jokaiseen Windows 2000- ja Windows XP -järjestelmään.

## *Shared Storage Plus+* Szybkie wprowadzenie

Szczegółowe informacje zawiera Podręcznik użytkownika dysku Maxtor Shared Storage Plus, znajdujący się na dysku CD z dokumentacją.

#### **Podłączanie kabla Ethernet**

- **1.** Jeden koniec dostarczonego kabla Ethernet podłącz do routera lub przełącznika sieciowego.
- **2.** Drugi koniec kabla Ethernet podłącz do portu Ethernet w dysku Shared Storage Plus.

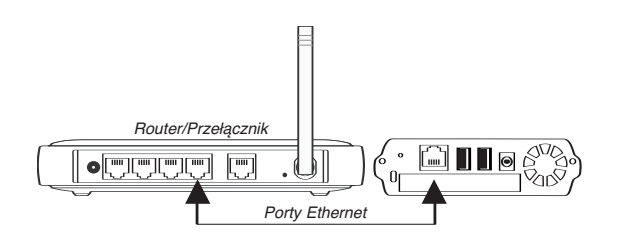

## **Podłączanie zasilania**

- **1.** Podłącz okrągłe żeńskie złącze zasilacza do złącza zasilania dysku.
- **2.** Podłącz do zasilacza dwupinowe żeńskie złącze przewodu zasilania.
- **3.** Podłącz do gniazda zasilania standardową wtyczkę kabla zasilania.

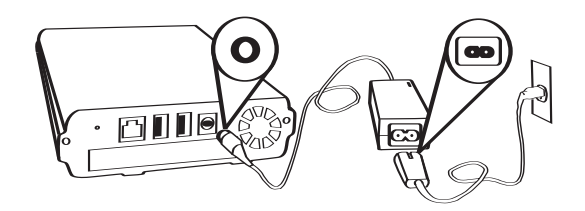

## **2 Włącz dysk**

#### **Naciśnij przycisk zasilania z przodu nowego dysku Maxtor Shared Storage Plus.**

Dysk zostanie uruchomiony. Proces uruchamiania może potrwać około jednej minuty.

- Lampka wewnątrz przycisku będzie świecić na żółto.
- Jeśli lampka miga na zielono, dysk jest gotowy i można przejść do kroku 3.

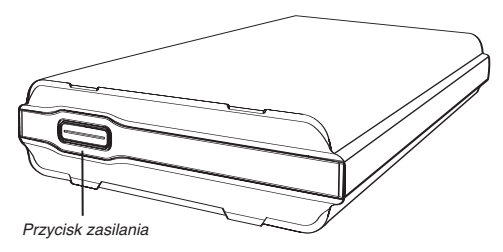

### **Korzystanie z funkcji Backup & Restore (Tworzenie i przywracanie kopii zapasowych)**

Więcej informacji znajduje się na stronie 15 w Podręczniku użytkownika dysku Shared Storage Plus dostępnym na dysku CD z dokumentacją.

### **Udostępnianie multimediów**

Więcej informacji znajduje się na stronie 66 w Podręczniku użytkownika urządzenia Shared Storage Plus dostępnym na dysku CD z dokumentacją.

# **3 Skonfiguruj dysk 1 Podłącz dysk**

- **1.** Włóż dysk CD **Maxtor Quick Start** (Szybkie wprowadzenie).
- **2.** Wybierz język i kliknij przycisk **OK**.
- **3.** Wyświetlony zostanie ekran **InstallShield Wizard** (Kreator InstallShield), a następnie ekran **Welcome** (Zapraszamy). Kliknij przycisk **Next** (Dalej).
- **4.** Gdy pojawi się ekran **License Agreement** (Umowa licencyjna), kliknij przycisk **Yes** (Tak).
- **5.** Wyświetlony zostanie ekran **Choose Destination Location** (Wybór lokalizacji docelowej). Aby zmienić miejsce instalacji, kliknij przycisk **Browse** (Przeglądaj) i wybierz nową lokalizację. Kliknij przycisk **Next** (Dalej).
- **6.** Po zainstalowaniu oprogramowania pojawi się ekran **Setup Status** (Stan instalacji), a następnie ekran **InstallShield Wizard Complete** (Działanie Kreatora InstallShield zostało ukończone). Kliknij przycisk **Finish** (Zakończ), aby ponownie uruchomić system.
- **7.** Gdy system będzie gotowy, kliknij dwukrotnie ikonę **Maxtor Quick Start** (Szybkie wprowadzenie) na pulpicie.
- **8.** Zostanie uruchomione oprogramowanie **Quick Start** i pojawi się komunikat: "Locating Shared Storage drives on Network" (Lokalizowanie dysków Shared Storage w sieci). Po znalezieniu dysku w menu rozwijanym widoczny będzie jego identyfikator sieciowy oraz adres IP. Na przykład: MSS-000335 (192.168.0.5).
- **9.** Kliknij przycisk **Next** (Dalej). Na następnym ekranie wyświetlony zostanie identyfikator sieciowy dysku. Kliknij opcję **Manage** (Zarządzanie), aby ustawić hasło administratora, a następnie kliknij przycisk **Next** (Dalej), aby użyć funkcji **Set up Shared Storage** (Skonfiguruj dysk Shared Storage) na tym komputerze. Gdy wyświetlone zostanie menu główne, kliknij ikonę **Shared Storage Setup** (Konfiguracja dysku Shared Storage). Wybierz typ konta — **Public Account** (Konto publiczne) lub **Private Account** (Konto prywatne), a następnie kliknij przycisk **Next** (Dalej).
- **10.** W polu **Name** (Nazwa) wprowadź nazwę nowego konta i kliknij przycisk **Next** (Dalej).
- **11.** Wybierz typ konta **Home** (Domowe) lub **Business** (Służbowe) i kliknij przycisk **Finish** (Zakończ). Oprogramowanie Quick Start utworzy nowe konto użytkownika i odpowiednie foldery dla konta.

**Uwaga:** Oprogramowanie Maxtor Quick Start należy zainstalować na każdym komputerze z systemem Windows 2000/XP, aby każdy użytkownik mógł korzystać z folderu osobistego.

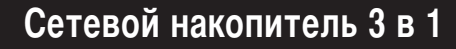

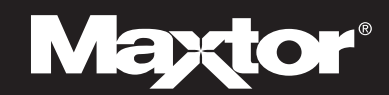

## *акопитель Shared Storage Plus+* уководство по быстрому запуску

олее подробная информация приведена в руководстве пользователя Maxtor Shared Storage Plus на компакт-диске с документацией.

#### **одключение кабеля Ethernet**

- 1. Подключите один конец прилагаемого к накопителю кабеля Ethernet к коммутатору или маршрутизатору локальной сети.
- **2.** Подключите другой конец кабеля Ethernet к порту Ethernet накопителя Shared Storage Plus.

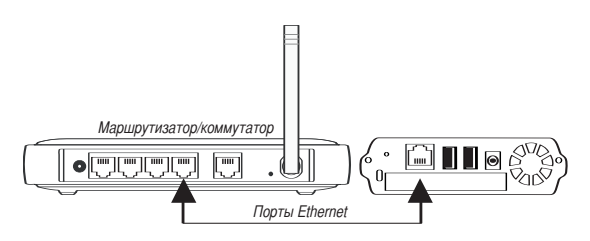

### **одключение источника питания**

- **1.** одключите гнездовой разъем блока питания к разъему питания накопителя.
- **2.** Подключите гнездовой разъем шнура питания с двумя контактами к блоку питания.
- **3.** одключите стандартный электрический штепсель блока питания к сетевой розетке.

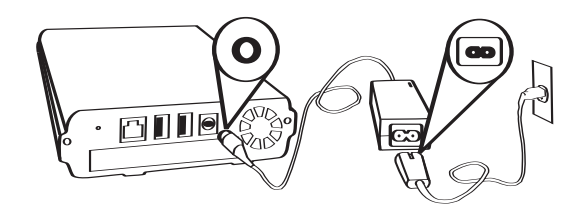

## **2 ключение питания накопителя 1** Подключение накопителя **1 accredit 1 accredit 1 accredit 1 accredit 1 accredit 1 accredit 1 accredit 1 accredit 1 accredit 1 accredit 1 accredit 1 accredit 1 accredit 1 accredit 1 accredi**

#### **ажмите кнопку включения питания на передней панели накопителя Maxtor Shared Storage Plus.**

Накопитель включен. Процедура запуска накопителя занимает не более минуты.

- На кнопке загорается желтый индикатор.
- Когда индикатор сменит цвет на зеленый, накопитель готов к работе и можно переходить к п. 3.

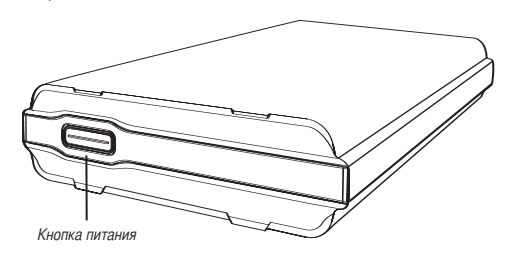

#### **спользование функции Backup & Restore (езервное копирование и восстановление)**

Для получения дополнительной информации смотри страницу 15 Руководства пользователя Shared Storage Plus, находящегося на компакт-диске с документацией.

#### **Обеспечение доступа к данным мультимедиа**

Для получения дополнительной информации смотри страницу 66 Руководства пользователя Shared Storage Plus, находящегося на компакт-диске с документацией.

- **1.** ставьте в дисковод компакт-диск с программным обеспечением **Maxtor Quick Start** (ыстрый запуск **Maxtor**).
- **2.** ыберите язык и нажмите **OK**.
- **3.** На экране появится окно **InstallShield Wizard** (Мастер установки InstallShield), затем окно Welcome (Приветствие). Нажмите кнопку Next (Далее).
- 4. После появления текста License Agreement (Лицензионное соглашение) нажмите  $Yes$  (Да).
- 5. На экране появится окно Choose Destination Location (Выберите место установки). ля изменения места установки нажмите **Browse** (Обзор) и выберите новое место. Нажмите кнопку **Next** (Далее).
- **6.** На экране появится окно **Setup Status** (Состояние установки), отображающее процесс установки программного обеспечения, затем, после завершения установки, окно **InstallShield Wizard Complete** (Установка завершена). Нажмите Finish (Готово) для перезапуска системы.
- **7.** осле завершения перезагрузки дважды щелкните мышью на значке программного обеспечения Maxtor Quick Start (Быстрый запуск Maxtor), расположенном на рабочем столе.
- 8. На экране появится окно программы **Quick Start** (Быстрый запуск) с сообщением "Locating Shared Storage drives on Network" (Поиск накопителей Shared Storage в сети). ля обнаруженных накопителей в ниспадающем списке будут показаны сетевой идентификатор и IP-адрес. Например: MSS-000335 (192.168.0.5).
- 9. Нажмите Next (Далее). В следующем окне будет показан сетевой идентификатор накопителя. ля установки пароля администратора нажмите **Manage** (Управление), затем нажмите **Next** (Далее), чтобы настроить параметры накопителя на данном компьютере (Set up Shared Storage). После появления главного меню щелкните мышью на значке **Shared Storage Setup** (Настройка накопителей). Выберите тип учетной записи - **Public Account** (Общая) или **Private Account** (астная) и нажмите **Next** (Далее).
- 10. Введите имя новой учетной записи в поле Name (Имя) и нажмите Next (Далее).
- **11.** Выберите тип Вашей учетной записи **Home** (Дом) или **Business** (Офис) и нажмите **Finish** (Готово). Программное обеспечение Quick Start (Быстрый запуск) создаст учетную запись нового пользователя и соответствующие папки для этой учетной записи.

**римечание.** тобы каждый пользователь смог воспользоваться преимуществами персональной папки, программное обеспечение Quick Start (ыстрый запуск) Maxtor необходимо установить на каждом компьютере с ОС Windows 2000/XP.